ОЛЬГА ИВАНОВА

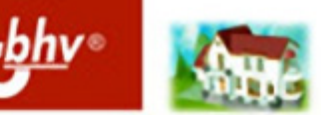

# ПРАКТИКУМ **no ArchiCAD:** 30 актуальных проектов

Команды создания элементов модели виртуального здания

> Способы редактирования элементов архитектуры и интерьеров

Визуализация архитектурного проекта

> Макетирование и печать проекта

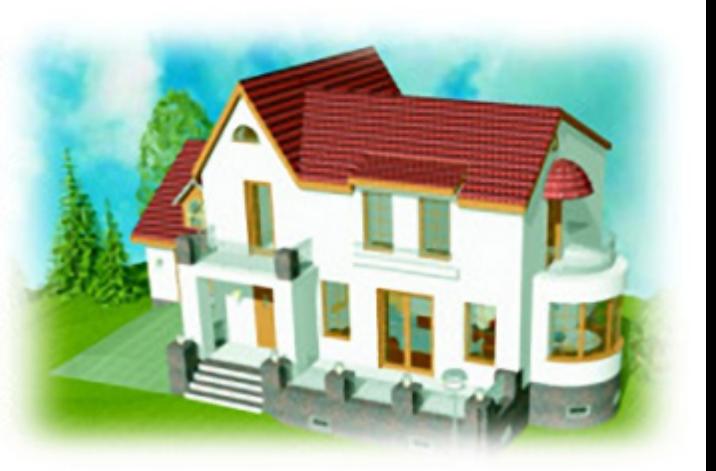

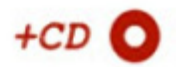

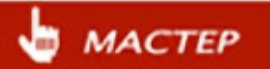

И21

#### **Иванова О. М.**

И21 Практикум по ArchiCAD: 30 актуальных проектов. — СПб.: БХВ-Петербург, 2011. — 368 с.: ил. + CD-ROM — (Мастер)

ISBN 978-5-9775-0533-8

На примере создания 30 проектов в программе ArchiCAD 13 рассматриваются команды создания 2D-чертежа и элементов модели виртуального здания, методы редактирования этих элементов, вывода готового проекта на печать, способы визуализации модели, позволяющие рассматривать объекты как снаружи, так и изнутри, а также с неподвижных точек и в движении. Содержится множество иллюстраций, облегчающих понимание интерфейса программы и работы в ней. Компакт-диск содержит файлы проектов, цветные иллюстрации к книге и дополнительные главы с подробным описанием возможностей программы ArchiCAD 13.

*Для широкого круга пользователей*

УДК 681.3.06 ББК 32.973.26-018.2

#### **Группа подготовки издания:**

Главный редактор *Екатерина Кондукова* Зав. редакцией *Григорий Добин* Редактор *Игорь Цырульников* Компьютерная верстка *Натальи Караваевой* Дизайн серии *Инны Тачиной* Оформление обложки *Елены Беляевой*

Корректор *Виктория Пиотровская* Зав. производством *Николай Тверских* 

Лицензия ИД № 02429 от 24.07.00. Подписано в печать 31.08.10. Формат  $70\times100^{1}/_{16}$ . Печать офсетная. Усл. печ. л. 29,67. Тираж 1500 экз. Заказ № "БХВ-Петербург", 190005, Санкт-Петербург, Измайловский пр., 29. Санитарно-эпидемиологическое заключение на продукцию

№ 77.99.60.953.Д.005770.05.09 от 26.05.2009 г. выдано Федеральной службой по надзору в сфере защиты прав потребителей и благополучия человека.

> Отпечатано с готовых диапозитивов в ГУП "Типография "Наука" 199034, Санкт-Петербург, 9 линия, 12.

ISBN 978-5-9775-0533-8 © Иванова О. М., 2010

# Оглавление

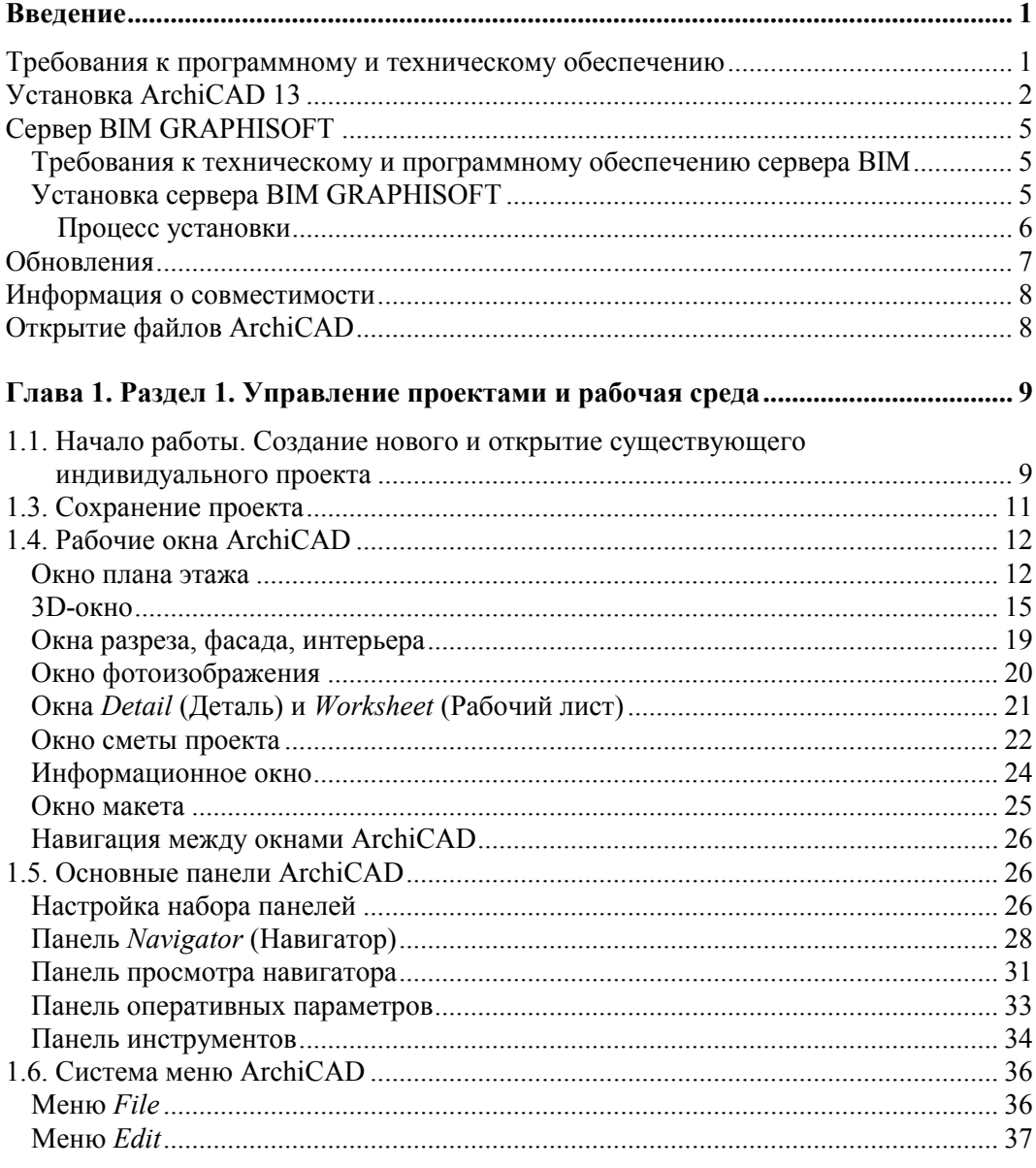

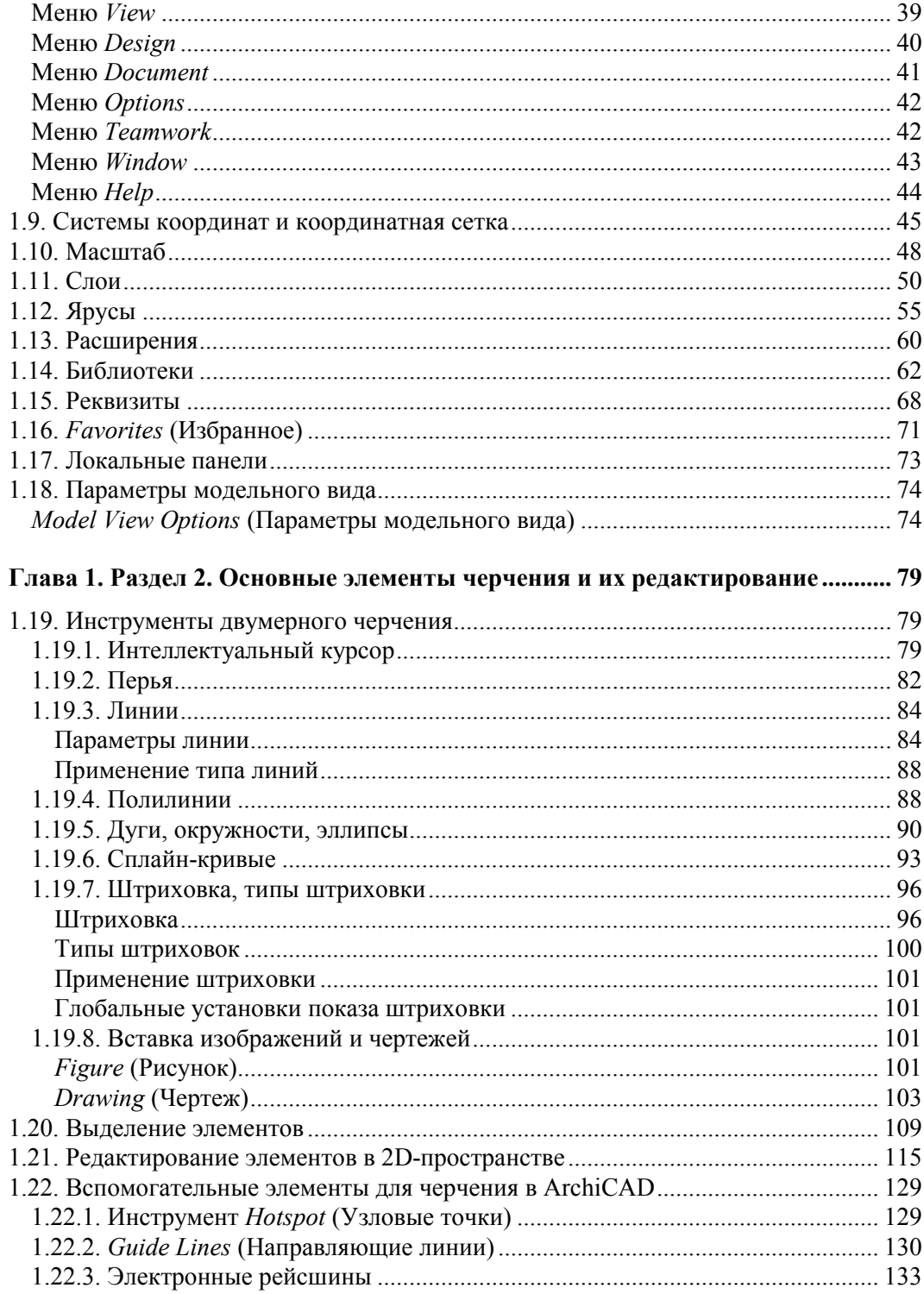

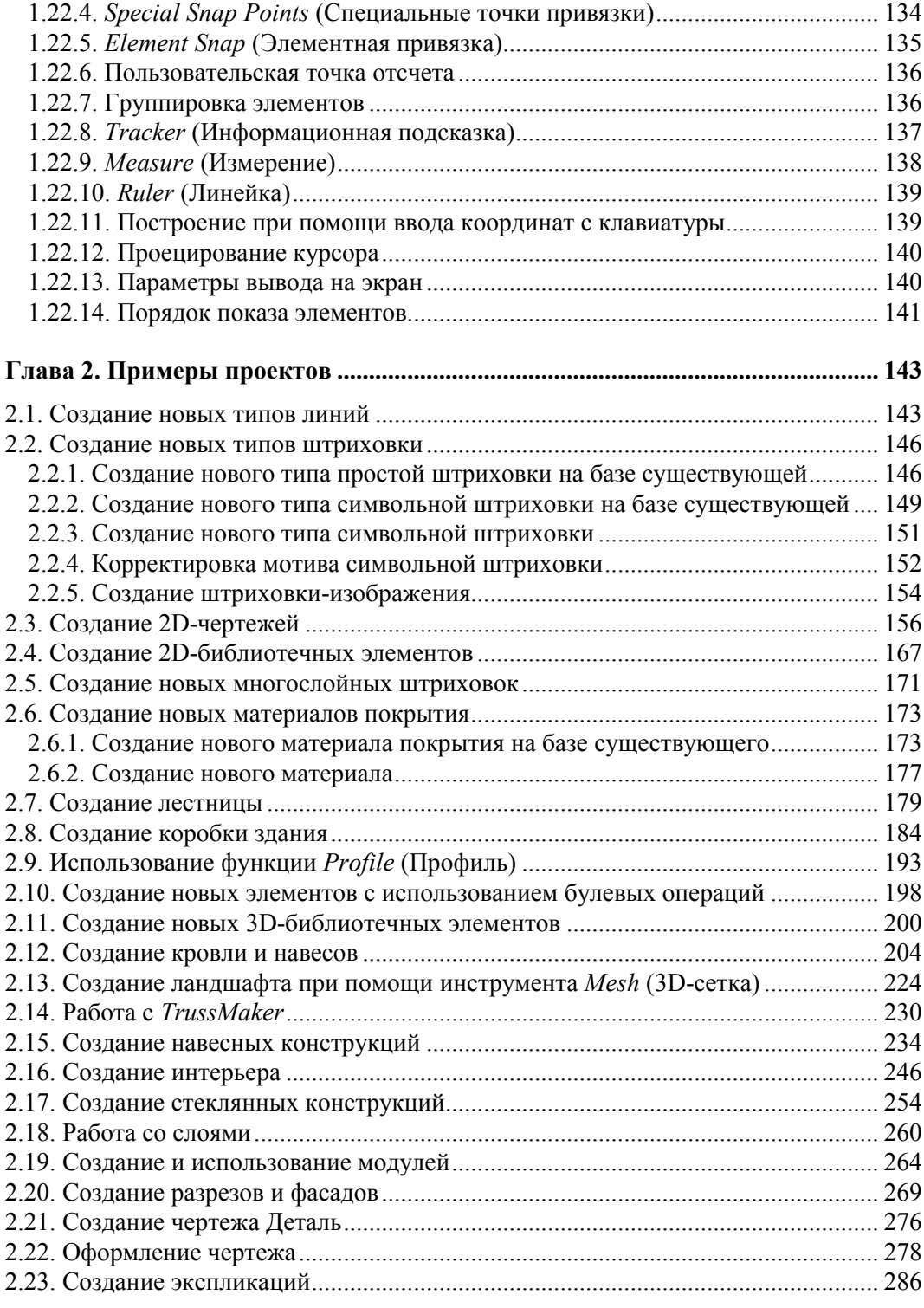

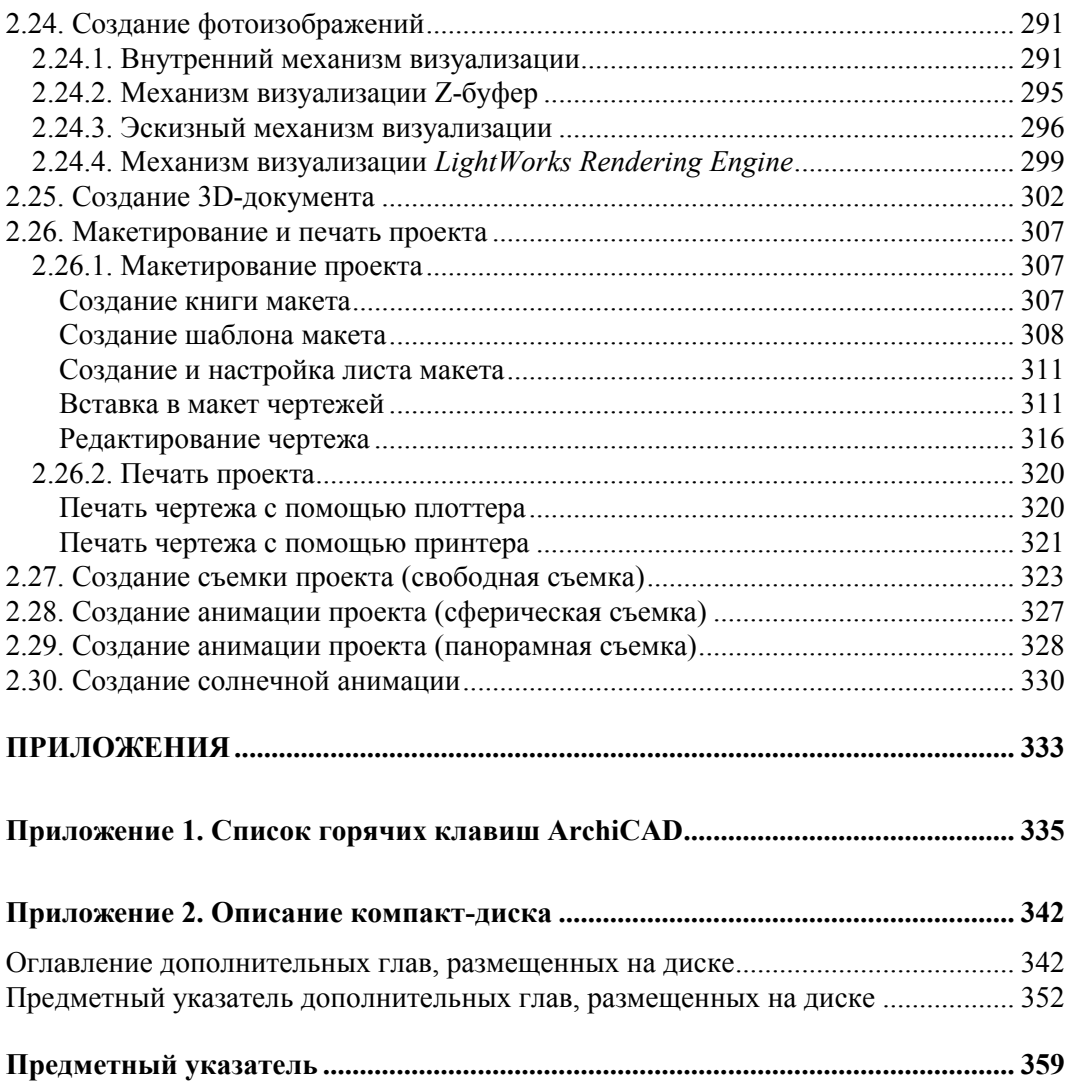

**Глава 1**

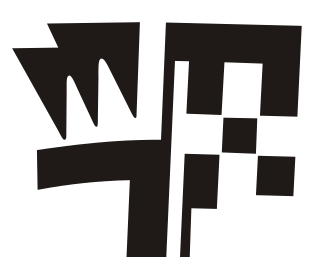

# **Раздел 1. Управление проектами и рабочая среда**

В этом разделе вы ознакомитесь с созданием и сохранением проектов, работой в основных окнах программы ArchiCAD и научитесь настраивать рабочую среду проекта.

# **1.1. Начало работы. Создание нового и открытие существующего индивидуального проекта**

При запуске ArchiCAD 13 на экран выводится диалоговое окно **Start ArchiCAD 13** (Запуск ArchiCAD 13) (рис. 1.1.1), в котором в первом разделе с помощью соответствующего переключателя вы можете выбрать один из следующих вариантов работы с программой:

- **Create a New Project** (Создать новый проект);
- **Open a Project** (Открыть существующий проект).

При выборе переключателя **Create a New Project** (Создать новый проект) во втором разделе **Set up Project Settings** (Установка параметров проекта) рассматриваемого диалогового окна предлагается два варианта использования предварительных настроек программы (рис. 1.1.1):

- **Use a Template** (Использовать шаблон) применяется в том случае, когда в памяти компьютера (локального или доступного по сети) имеются файлы шаблонов (с расширением tpl) с предварительно определенными значениями параметров проекта. Поиск нужного файла осуществляется выбором команды **Browse Template** (Загрузить шаблон), которая расположена внутри раскрывающегося списка рядом с командой. По умолчанию выбран стандартный шаблон ArchiCAD 13 Template.tpl;
- **Use Latest Project Settings** (Использовать последние настройки проекта) при создании нового проекта будут приняты реквизиты и параметры проекта, который был открыт или создан во время последнего сеанса работы ArchiCAD 13.

В третьем разделе **Set up Work Environment** (Установка рабочей среды) рассматриваемого окна вам предлагается выбрать из раскрывающегося списка одну из настроек рабочей среды программы.

Переход к созданию нового проекта осуществляется щелчком по кнопке **New** (Новый) в нижней части диалогового окна **Start ArchiCAD 13** (Запуск ArchiCAD 13). Для выхода из программы на данном этапе служит кнопка **Quit ArchiCAD** (Выход из ArchiCAD).

При выборе переключателя **Open a Project** (Открыть существующий проект) во втором разделе окна вам предлагается выбрать один из вариантов открытия существующего файла (рис. 1.1.2):

- **Browse for a Solo Project** (Выбрать индивидуальный проект) предлагается выбрать существующий индивидуальный проект из окна обзора при помощи кнопки **Browse** (Обзор), находящейся в нижней части рассматриваемого окна;
- **Browse for a Teamwork Project** (Выбрать коллективный проект) предлагается выбрать существующий коллективный проект из окна обзора при помощи кнопки **Browse** (Обзор), находящейся в нижней части рассматриваемого окна. Файлы групповых проектов имеют расширение plp;
- **Select a recent Project** (Выбрать недавно открытый проект) предлагается выбрать проект из списка недавно открытых файлов, расположенного ниже.

В нижней части окна при выборе одного из файлов активизируется кнопка **Open** (Открыть).

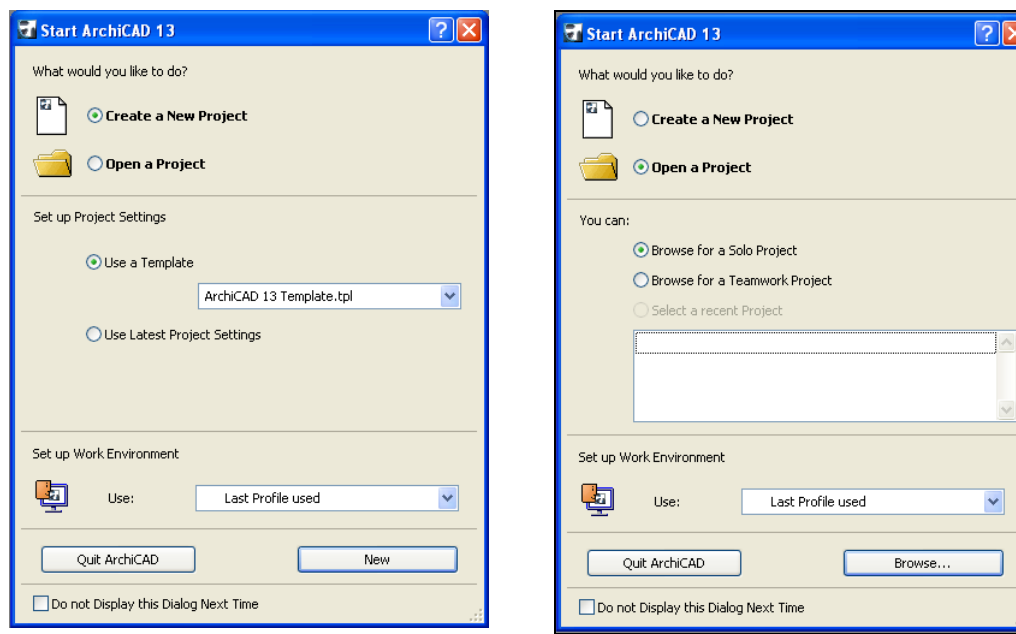

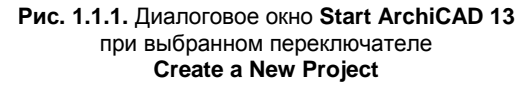

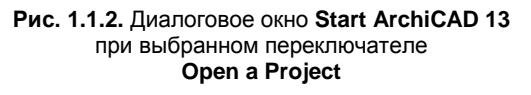

После того как вы выбрали нужный вам способ загрузки файла или запустили создание нового, начнется загрузка самого файла и прикрепленных к нему библиотек. Этот процесс отображается в соответствующем окне, которое автоматически закрывается при окончании загрузки.

В некоторых случаях может оказаться, что вы захотите открыть существующий проект или создать новый, уже находясь в среде ArchiCad 13. Тогда вам необходимо воспользоваться командами основного меню. Для создания нового файла: **File** (Файл) **→ New** (Новый) **→ New** (Новый), для открытия существующего проекта: **File** (Файл) **→ Open** (Открыть). При создании нового проекта откроется окно **New**

**Project** (Новый проект) (рис. 1.1.3). В рассматриваемом окне в первом разделе предлагается выбрать шаблон создаваемого проекта, во втором — одну из настроек рабочей среды программы. Выбор и настройки в этом окне осуществляются подобно аналогичным настройкам в окне **Start ArchiCAD 13** (Запуск ArchiCAD 13).

Открытие индивидуального проекта производится либо при запуске программы, способами, описанными выше, либо из основного меню: **File** (Файл) **→ Open** (Открыть) **→ Open** (Открыть). Далее в открывшемся диалоговом окне **Open file** (Открытие файла) следует найти необходимый проект и нажать кнопку **Open** (Открыть). После вы-

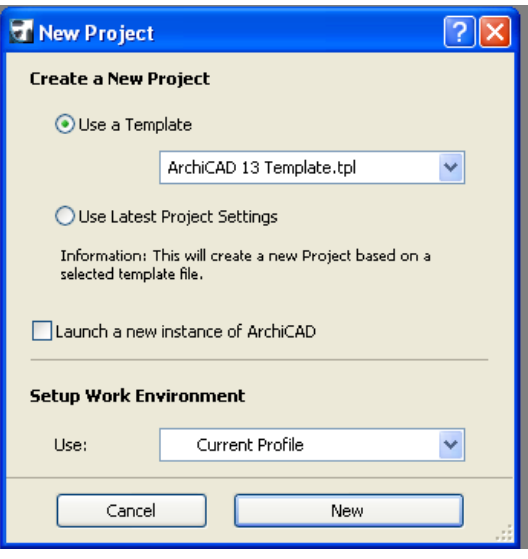

**Рис. 1.1.3.** Диалоговое окно **New Project**

полнения операции **File** (Файл) **→ Open** (Открыть) в нижней части списка типов файлов располагается список недавно открытых на данном компьютере файлов. Для открытия любого проекта из этого списка, достаточно произвести на его названии двойной щелчок левой кнопкой мыши.

Информацию о типах файлов, поддерживаемых средой ArchiCAD, см. на диске *(разд. 1.2)*.

# **1.3. Сохранение проекта**

Сохранение проекта производится через основное меню: **File** (Файл) **→ Save** (Сохранить). При этом файл сохраняется формате PLN. Если необходимо сохранить проект или его часть в другом формате, то необходимо из основного меню выбрать: **File** (Файл) **→ Save as** (Сохранить как) и в качестве типа файла выбрать файл с требуемым расширением. В зависимости от типа выбранного формата в диалоговом окне сохранения файла могут быть представлены дополнительные кнопки, при нажатии на которые раскрываются окна настройки специальных параметров. Примером таких окон могут служить окна настройки, представленные на рис. 1.2.3 и 1.2.4.

При сохранении файлов ArchiCAD определенных типов (\*.pln, \*.plp, \*.tpl, \*.pla, \*.mod) кнопка **Options** (Параметры) диалогового окна сохранения открывает окно, в котором предлагается сжать сохраняемый файл. При установке флажка в строке **Compress File** (Сжать файл), размер сохраняемого файл будет уменьшен на 60—70%. Такие файлы удобно использовать при работе в маломощных сетях, так как время их закачки существенно снижается. Однако сжатие увеличивает время сохранения проекта приблизительно на 30% и, как следствие, увеличивается время выполнения вычислений. Если процедура сохранения занимает много времени, целесообразно отключить эту опцию.

# **1.4. Рабочие окна ArchiCAD**

Рабочие окна ArchiCAD связаны между собой, это означает, что изменение параметров проектирования в одном рабочем окне влечет за собой соответствующие изменения в других рабочих окнах.

Для создания виртуальной модели объекта используется окно плана этажа, 3D-окно аксонометрических и перспективных проекций, окна разрезов и фасадов. В окнах плана этажа и 3D-окнах можно создавать и редактировать элементы модели, а в окнах разрезов и фасадов только просматривать и редактировать элементы модели.

Для формирования проектной документации используются окна чертежей деталей, окно фотоизображения и окно смет. Представленная в них информация извлекается на основе созданной виртуальной модели и может быть отредактирована.

Все рабочие окна ArchiCAD можно перемещать по экрану, захватив курсором строку заголовка окна, а также изменять их размер, захватив курсором правый нижний угол или одну из сторон окна.

#### **Окно плана этажа**

*Окно плана этажа* (рис. 1.4.1) является основным окном, в котором ведется построение модели и осуществляется работа над проектом. Работая в окне плана этажа, вы одновременно создаете трехмерную модель здания, благодаря реализованной в ArchiCAD технологии виртуального строительства, из которой в любой момент вы можете извлечь всю необходимую информацию о проекте.

Окно плана этажа всегда открывается первым при открытии существующего файла и при создании нового проекта. В окне плана этажа отображаются только элементы, принадлежащие текущему этажу. Количество создаваемых этажей не ограничено.

Переход из любого другого окна в окно плана этажа осуществляется:

- выбором соответствующей строки с названием плана на панели навигатора;
- $\Box$  нажатием клавиши <F2>;
- **П** нажатием кнопки  $\boxed{B}$ , расположенной на панели инструментов.

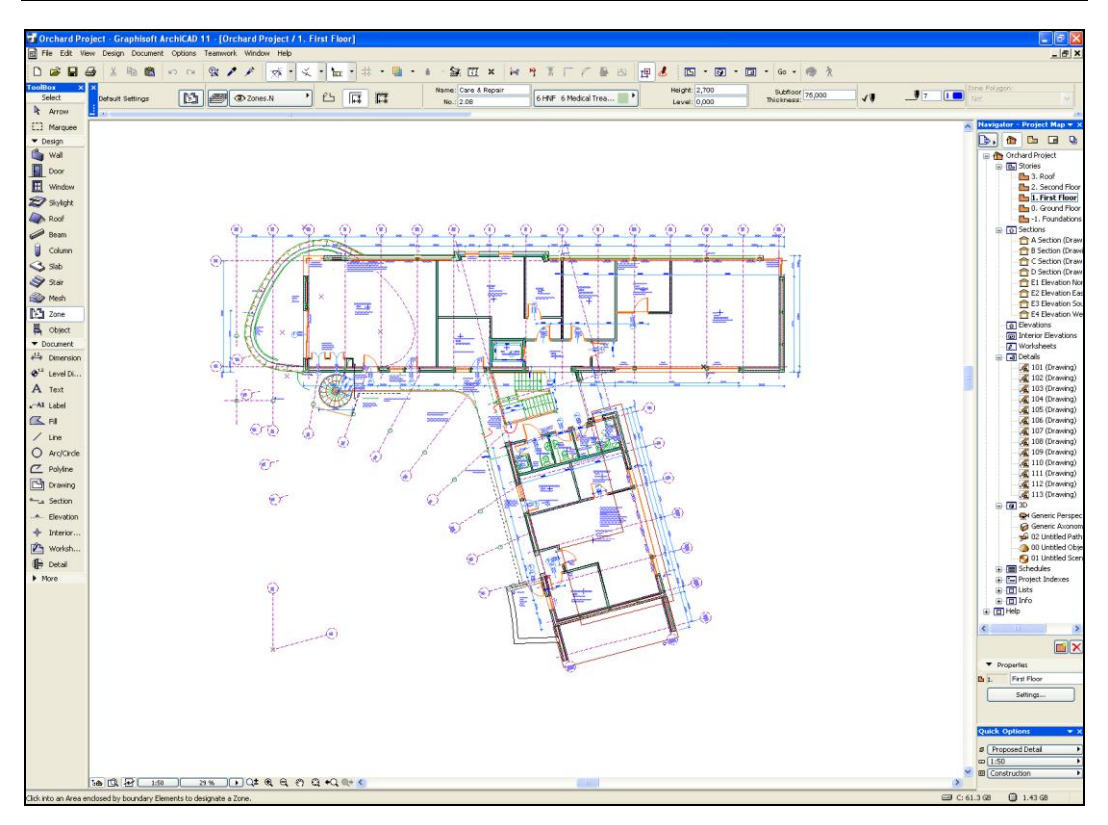

**Рис. 1.4.1.** Окно плана этажа

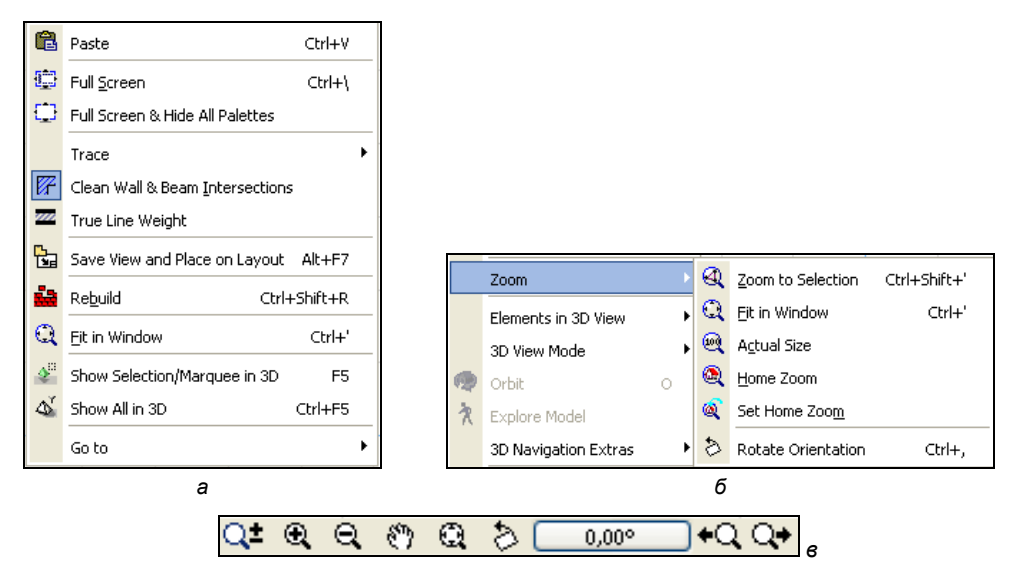

**Рис. 1.4.2.** Управление изображением на плане этажа с помощью:

*а* — контекстного меню; *б* — команды меню **View**; *в* — специальных кнопок

Управление изображением на плане этажа осуществляется несколькими способами:

- специальными командами контекстного меню, открываемого правой кнопкой мыши (рис. 1.4.2, *а*);
- с помощью команды **View** (Вид) → **Zoom** (Увеличение) (рис. 1.4.2, *б*);
- с помощью линейки прокрутки и специальных кнопок в нижней части окна (рис. 1.4.2, *в*).

Имеются следующие команды и соответствующие им кнопки для управления изображением в окне плана:

 $\Box$  Scroll-Zoom (Плавное увеличение/уменьшение)  $|Q^{\pm}|$  служит для динамического увеличения и уменьшения изображения, для чего следует нажать левую кнопку мыши в том месте экрана, где будет производиться масштабирование изображения, и, перемещая мышь, установить нужную степень его увеличения или уменьшения, затем кнопку мыши отпустить;

#### *ПРИМЕЧАНИЕ*

Если у вас мышка с колесиком прокрутки, увеличение или уменьшение масштаба отображения чертежа в рабочем поле можно осуществлять при помощи этого колесика.

Также вы можете воспользоваться клавиатурой. При нажатии <+> или <-> происходит соответственно увеличение или уменьшение масштаба.

- **□ Increase Zoom** (Увеличить)  $\mathbb{R}$  и **Reduce Zoom** (Уменьшить)  $\mathbb{R}$  служат, соответственно, для увеличения и уменьшения изображения. Выбирается необходимая команда, а затем щелчками левой кнопки мыши указывается область масштабирования;
- **Pan** (Панорамировать) предназначена для панорамирования изображения, с помощью этой команды можно перемещать все изображение окна плана, указывая щелчками левой кнопки мыши начальную и конечную точки вектора перемещения;
- $\Box$  **Fit in Window** (По размеру окна)  $\Box$  служит для отображения на экране всех видимых в нем элементов;
- $\Box$  **Rotate Orientation** (Поворот ориентации)  $\Box$  позволяет повернуть на экране весь вид на требуемый угол. При этом координаты проекта остаются неизменными, то есть эта функция используется только для удобства работы с проектом;

#### *ПРИМЕЧАНИЕ*

Если до изменения угла ориентации проекта относительно экрана сетка была ортогональной, то и после поворота она останется таковой. Если до поворота сетка была повернутой, то при изменении ориентации она повернется вместе проектом.

Текстовые блоки, выноски и размерные тексты будут поворачиваться вместе с проектом, если при их настройке не было выбрано фиксированного положения их относительно чертежа.

#### **COBETH**

Если необходимо повернуть чертеж так, чтобы ребро конкретного элемента заняло бы горизонтальное или вертикальное положение на экране, после выбора функции Rotate Orientation (Поворот ориентации) переместите курсор на это ребро. После того как курсор примет вид значка "Мерседес", нажмите клавишу <Ctrl> и, удерживая ее, щелкните левой кнопкой мыши. Поворот осуществится в ближайшее ортогональное положение для указанного ребра.

- $\Box$  Reset Orientation (Возврат ориентации)  $\Box$   $\Box$  позволяет вернуть к начальной ориентации проекта относительно экрана. На кнопке отображается текущий угол поворота относительно исходной ориентации;
- **D** Previous View (Предыдущий вид)  $\bigotimes$  и Next View (Следующий вид)  $\bigotimes$ эти команды служат для перехода к предыдущему и следующему изображению соответственно:
- $\Box$  Zoom to Selection (Увеличить до выбранного)  $|\mathcal{R}|$  позволяет увеличить выбранное изображение до размеров рабочего поля;
- **D** Actual Size (Актуальный размер)  $\mathbb{Q}$  позволяет перейти к 100% изображения выбранного масштаба;
- $\Box$  Home Zoom (Исходное)  $\vert \mathcal{Q} \vert$  позволяет вернуться к исходному изображению, которое было на экране сразу после открытия файла;
- $\Box$  Set Home Zoom (Установить в качестве исходного)  $\Box$  переопределяет текущее изображение в окне в качестве исходного.

Кроме того, существует команда Rebuild (Построить заново) **3** которая позволяет обновить (перестроить) изображение в окне в зависимости от изменений внесенных в проект в других рабочих окнах. Эту команду можно вызвать следующими способами:

- $\Box$  из основного меню: View (Вид)  $\rightarrow$  Refresh (Обновить)  $\rightarrow$  Rebuild (Построить заново):
- $\Box$  нажать сочетание клавиш <Ctrl>+<Shift>+<R>

# **3D-окно**

3D-окно (рис. 1.4.3) используется для наглядного объемного представления модели на любой стадии разработки. 3D-окно может использоваться как для просмотра модели, так и для ее редактирования, причем изменения, внесенные в 3D-окне, немедленно отображаются на плане этажа.

Объемная модель проектируемого объекта может быть представлена в параллельной и в перспективной проекции. Визуализация проекта в 3D-окне может быть представлена четырьмя способами (рис. 1.4.4): объемно-блочным (рис. 1.4.4, а), в виде каркасной модели (рис. 1.4.4, б), с удалением невидимых линий (рис. 1.4.4,  $\epsilon$ ), а также с затенением (рис. 1.4.4, г). При этом к трехмерной модели могут быть применены 3D-штриховка поверхностей (рис. 1.4.4, д) и векторное построение теней (рис. 1.4.4, *e*).

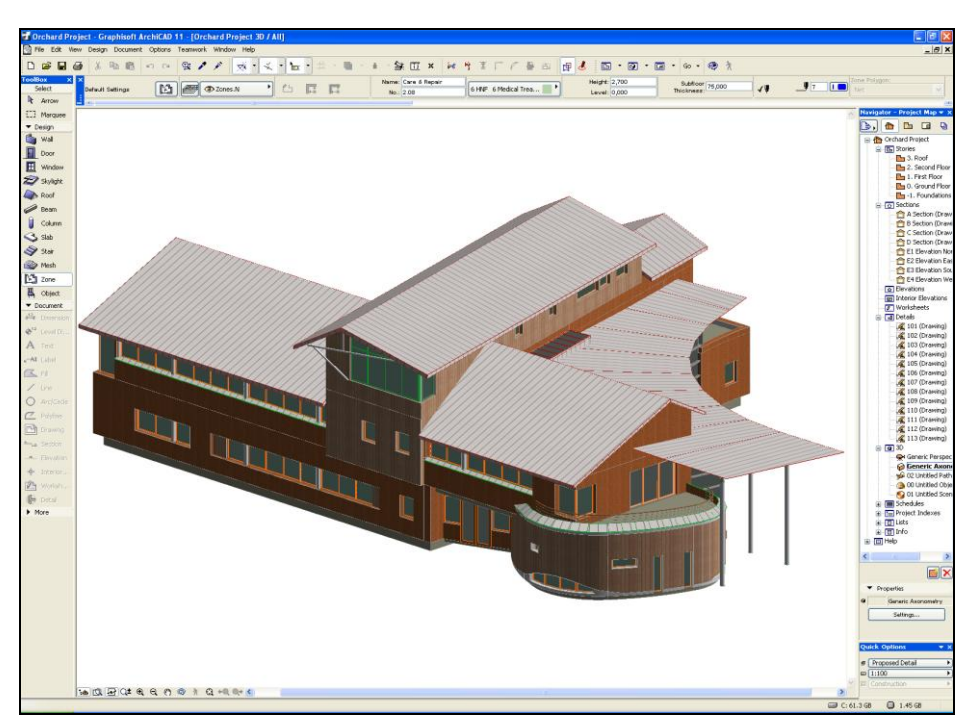

**Рис. 1.4.3.** 3D-окно

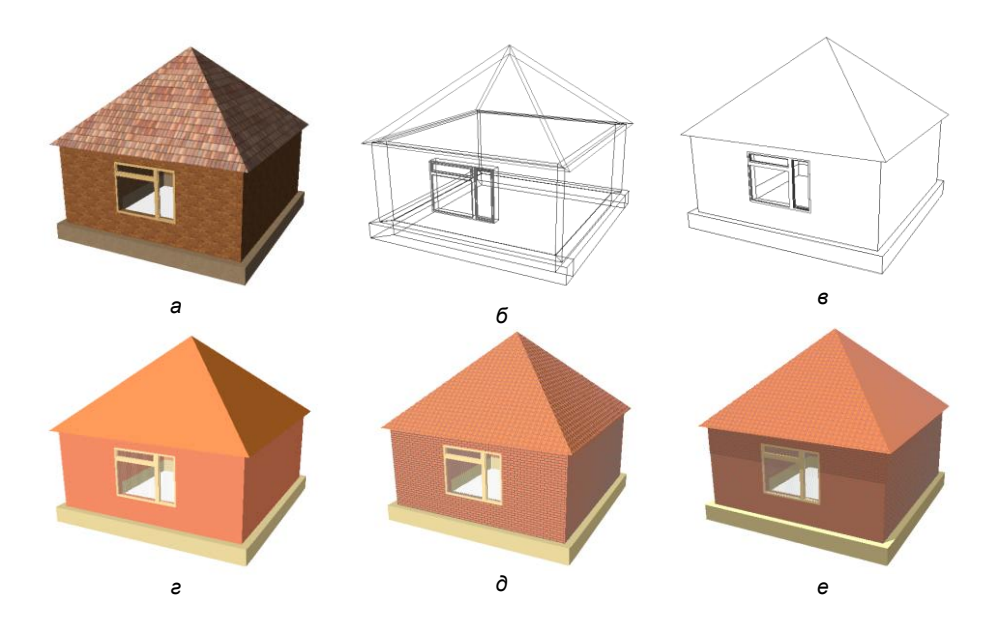

**Рис. 1.4.4.** Способы отображения модели в 3D-окне: *а* — объемно-блочный, *б* — каркасная модель, *в* — с удалением невидимых линий, *г* — с затенением, *д* — с 3D-штриховкой поверхностей, *е* — с векторным построением теней

Чтобы вывести на экран 3D-окно, можно воспользоваться одним из следующих способов:

- $\Box$  нажать кнопку  $\Box$  на панели команд и в раскрывшемся списке выбрать тип проекции;
- выполнить команду **View** (Вид) → **3D-View Mode** (3D-виды) и в раскрывшемся списке выбрать нужные настройки;
- использовать комбинацию клавиш <Ctrl>+<F3> для вызова перспективной проекции или <Shift>+<F3> для вызова параллельной проекции;
- если 3D-проекция уже создана, то в 3D-окно можно перейти из пункта меню **Window** ( $O$ кно)  $\rightarrow$  **3D Window** (3D-окно);
- нажать клавишу <F3> для вызова последнего активного 3D-окна.

В параллельной проекции панель навигации позволяет поворачивать модель в горизонтальной и вертикальной плоскости.

В перспективной проекции осуществляется полное управление параметрами виртуальной камеры. При этом все параметры отображаются в 3D-окне.

Настройки 3D-вида, отображаемого в 3D-окне, производятся в окне **3D Window Settings** (Настройки 3D-окна), открываемого нажатием кнопки <u>[88]</u>. Эту кнопку можно активировать:

- из панели инструментов **3D-Visualization** (3D-визуализация);
- из контекстного меню, которое появляется после нажатия правой кнопки мыши, при ее расположении в свободном от элементов месте рабочего поля в режиме 3D-окна.

Управление изображением в 3D-окне осуществляется так же, как и в окне плана этажа, несколькими способами:

- специальными командами контекстного меню, открываемого правой кнопкой мыши;
- с помощью группы команд **View** (Вид) → **Zoom** (Увеличение) (см. рис. 1.4.2, *б*);
- с помощью линейки прокрутки и специальных кнопок в нижней части окна (рис. 1.4.5).

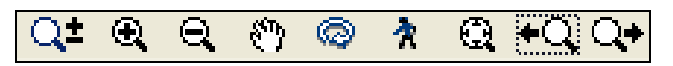

**Рис. 1.4.5.** Управление изображением в 3D-окне с помощью специальных кнопок

Помимо уже описанных ранее кнопок, на этой панели представлены:

 $\Box$  **Orbit** (Орбита)  $\degree$  — служит для вращения модели вокруг центральной точки (в режиме аксонометрии) или вокруг целевой точки (в режиме проекции). Выбрав эту команду, достаточной только перемещать мышь для соответствующего вращения модели. Вызов данной команды может быть осуществлен непосредственно из меню **View** (Вид) → **Orbit** (Орбита). Для выхода из режима достаточно нажать клавишу <Esc>;

- **Explorer** (Анализ модели)  $\mathbf{\hat{z}}$  предназначена для 3D-анализа построенной модели. При выборе этой команды открывается информационное окно **3D Explorer Information** (Информация о режиме 3D-анализа модели), в котором описываются способы управления изображением в данном режиме, а именно:
	- поворот камеры осуществляется движение мыши в нужном направлении;
	- плоское перемещение камеры осуществляется соответствующими клавишами клавиатуры со стрелками либо с указанными буквами;
	- перемещение модели по вертикали осуществляется при помощи клавиш <PgUp>, <PgDown>;

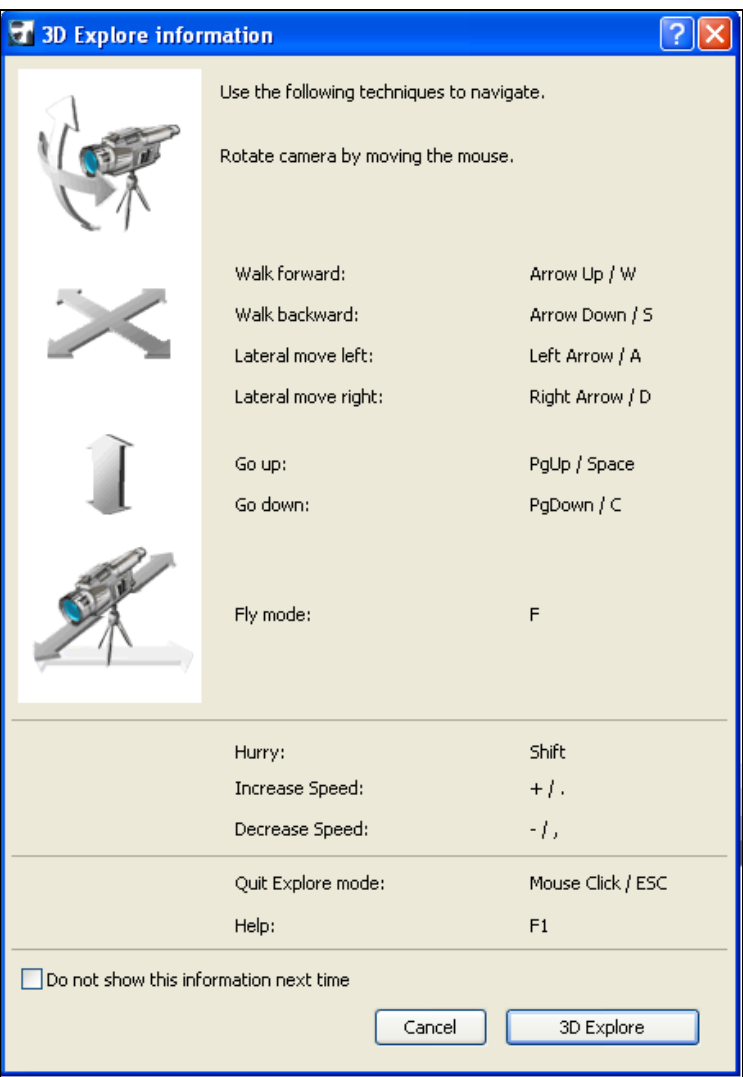

**Рис. 1.4.6.** Информационное окно **3D Explore information**

- полет камеры вокруг модели выполняется при нажатии клавиши с указанной буквой, в данном случае <F>. Перемещение камеры при этом осуществляется при помощи соответствующих клавиш, предложенных при плоском перемещении камеры;
- ускорение/замедление перемещения камеры выполняется нажатием соответственно клавиши <+>/<->. Для временного ускорения, при работе в выбранном режиме, необходимо нажать и удерживать клавишу <Shift>. После того как клавиша будет отпущена, скорость перемещения камеры восстановится;
- выход из режима осуществляется при нажатии клавиши <Esc> либо щелчком левой кнопки мыши.

Более подробно работа в 3D-окне рассмотрена в *главе 3 (см. на диске).*

### **Окна разреза, фасада, интерьера**

Для подробного анализа отдельных частей проекта и представления конструктивных решений проектируемой модели, прорисовки развертки стен интерьера используются отдельные окна (рис. 1.4.7). ArchiCAD позволяет генерировать любое количество разрезов, фасадов и разверток стен, каждый из которых располагается в отдельном окне.

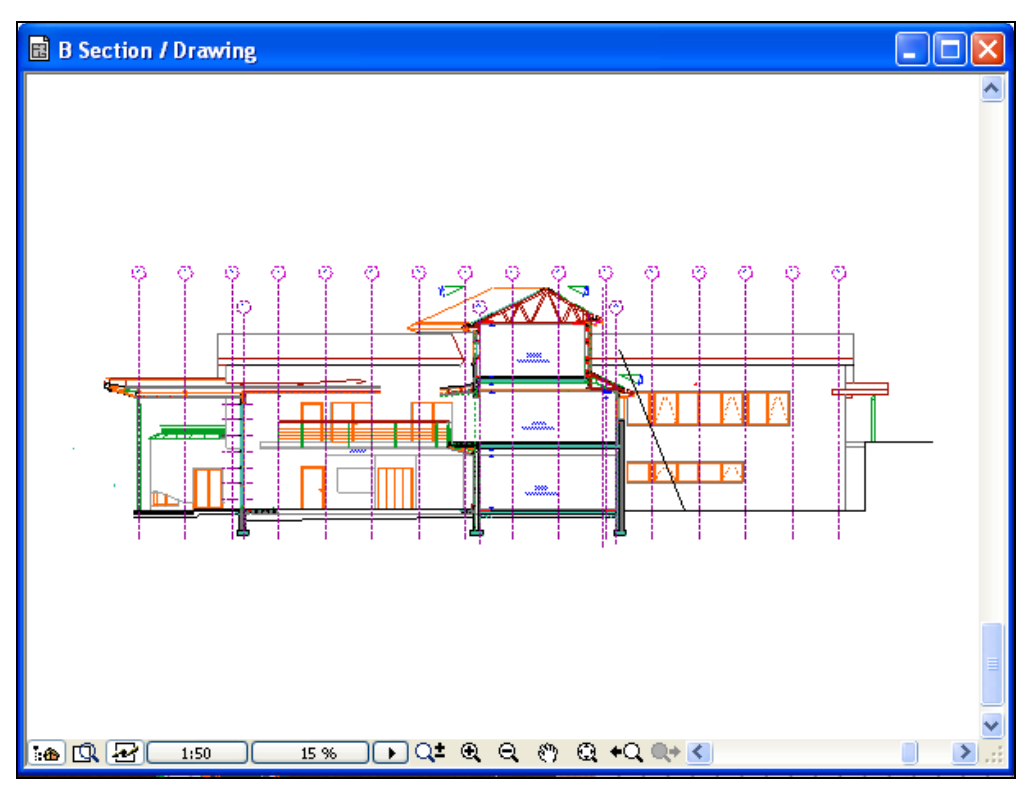

**Рис. 1.4.7.** Окно разреза/фасада

На планах этажей положение разрезов и фасадов представлено линией сечения со стрелками маркеров и специальными идентификаторами, задающими связи с соответствующими окнами разрезов. Для построения разверток стен также на плане используется соответствующий маркер со вспомогательными линиями. Все изображения, отображаемые в окнах разрезов, фасадов и интерьера, являются полностью редактируемыми. При редактировании элементов в окне разреза, фасада и интерьера изменения интерактивно отображаются в остальных окнах. Кроме того, изображение может быть отсоединено от проекта для редактирования его как обычного чертежа.

Окна разрезов и фасадов строятся автоматически при построении линии разреза при помощи инструмента **Section** (Разрез), кнопка <del>| ⊿</del> section | или при постановке маркера инструмента **Elevation** (Вертикальный профиль) .

Окно интерьера строится автоматически при установке маркера инструмента **Interior Elevation** (Внутренний вид), кнопка **. interior Elevation** 

Линия разреза, а также маркер вертикального профиля могут быть построены на любом плане этажа. Окно открывается двойным щелчком левой кнопкой мыши по соответствующей строке с именем линии разреза в окне панели навигатора.

Более подробно работа с инструментом **Section/Elevation** (Разрезы/Фасады) рассмотрена в *главе 5 (см. на диске)*.

#### **Окно фотоизображения**

Для построения фотореалистического изображения предполагаемой постройки используется модель проектируемого объекта, представленная в 3D-окне с учетом свойств материалов, освещенности, атмосферных явлений. ArchiCAD позволяет получить любое количество фотоизображений объекта в разных ракурсах, с различных расстояний, в различное время суток. Фотоизображение (рис. 1.4.8) представляет собой растровое изображение, которое может быть сохранено в виде файла или скопировано частично или полностью в буфер обмена для последующей вставки в любое приложение.

Чтобы вывести на экран окно фотоизображения, можно воспользоваться одним из следующих способов:

- нажать кнопку **PhotoRender Projection** (Проекция фотореалистическая) на панели инструментов **3D-Visuazation** (3D-визуализация);
- выполнить команду **Document** (Документ) → **Creative Imaging** (Создание изображения) → **PhotoRender Projection** (Построить фотоизображение);
- п нажать кнопку **в контекстном меню**, которое появляется после нажатия правой кнопки мыши, при ее расположении в свободном от элементов месте рабочего поля в режиме 3D-окна;
- если фотоизображение было создано и его окно не было закрыто, то в 3D-окно можно перейти из пункта меню **Window** (Окно), выбрав соответствующее название в списке открытых окон.

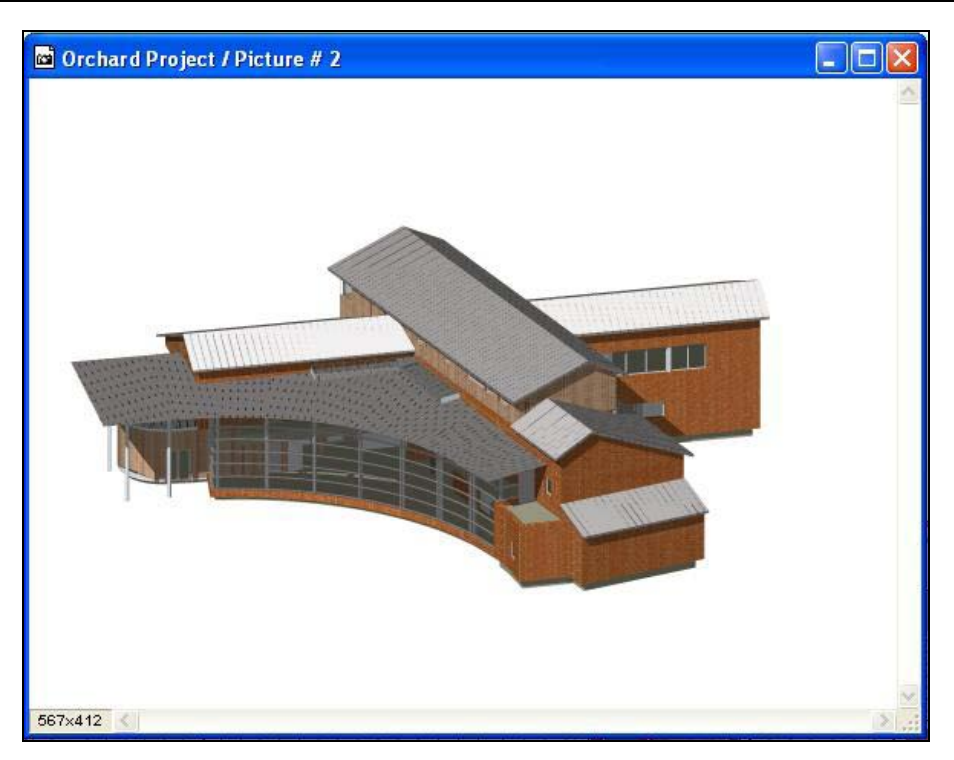

**Рис. 1.4.8.** Окно фотоизображения

Настройки фотоизображения производятся в окне **PhotoRender Settings** (Настройки фотоизображения), открываемого нажатием кнопки **. Э**ту кнопку можно активировать:

- из панели инструментов **3D-Visualization** (3D-визуализация);
- контекстного меню, которое появляется после нажатия правой кнопки мыши, при ее расположении в свободном от элементов месте рабочего поля в режиме 3D-окна.

Более подробно работа с фотоизображением проекта рассмотрена в *главе 5 (см. на диске).*

# **Окна** *Detail* **(Деталь) и** *Worksheet* **(Рабочий лист)**

Эти окна предназначены для создания мелких двумерных чертежей на плане, без увеличения самого чертежа проекта (рис. 1.4.9). Окна могут быть полностью развернуты, а могут быть свернуты до необходимого размера, позволяющего иметь на экране как сам чертеж плана, так и увеличенные чертежи его деталей. Окна **Detail** (Деталь) и **Worksheet** (Рабочий лист) могут быть открыты на любом из планов этажей. Для их открытия существует одноименные инструменты на панели инструментов, кнопки  $\mathbb{E}$  betai  $\mathbb{I}$   $\mathbb{Z}$  worksheet соответственно, активизировав которые можно на плане этажа обозначить область детали и рабочего листа, а затем проставить соответствующий маркер. Возможно создание и независимых от чертежей плана деталей и рабочих листов. Окна открываются двойным щелчком левой кнопкой мыши по соответствующей строке с именем маркера детали или рабочего листа в окне панели навигатора.

Более подробно работа с инструментами **Detail** (Деталь) и **Worksheet** (Рабочий лист) рассмотрена в *главе 5 (см. на диске)*.

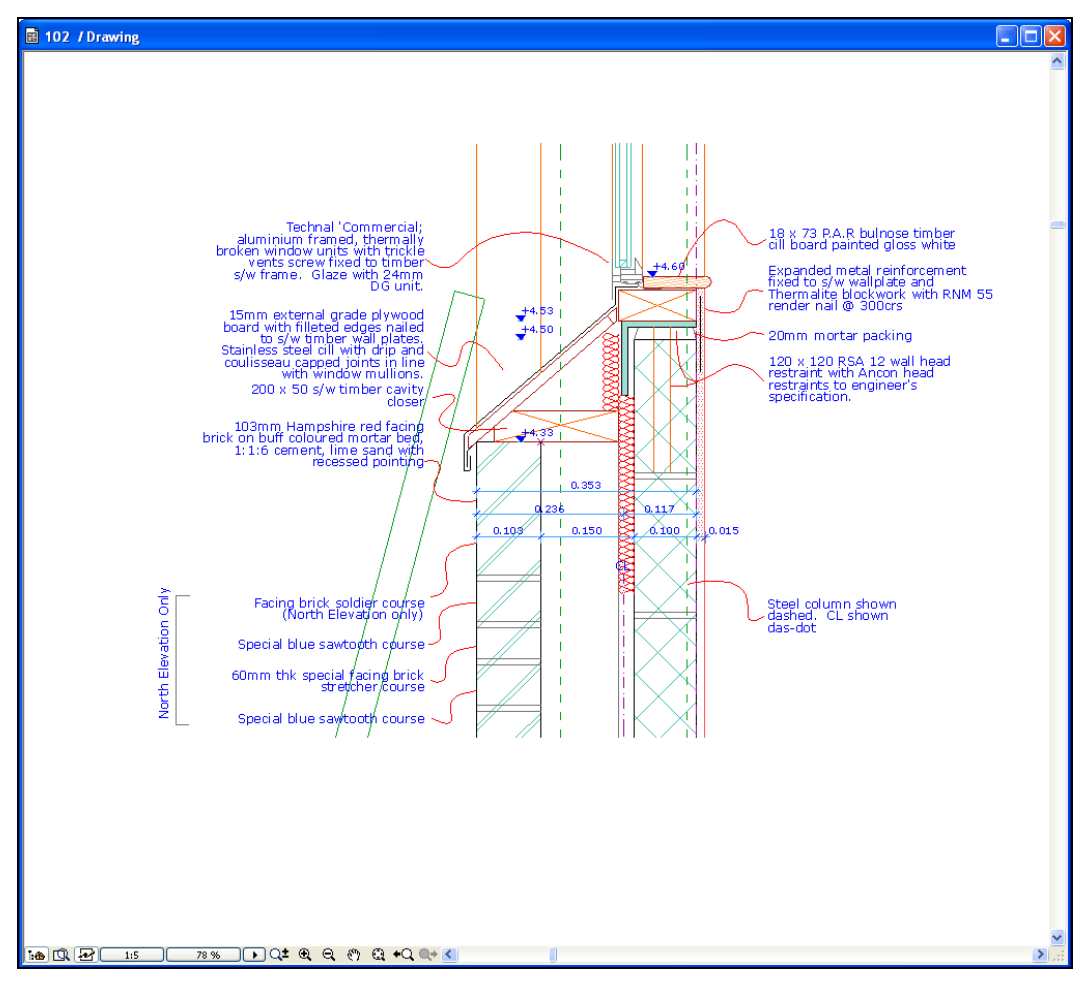

**Рис. 1.4.9.** Окно **Detail**

#### **Окно сметы проекта**

*Окно сметы проекта* — окно, отображающее результаты расчетов в соответствии со сметным заданием. Сметные задания могут разрабатываться исполнителем проекта в соответствии со спецификой проектируемого объекта или используются

сметные задания, поставляемые в комплекте ArchiCAD, которые используются в качестве шаблонов.

ArchiCAD создает сметы следующих типов:

- смета элементов;
- смета компонентов;
- $\square$  смета зон.

В сметах элементов и компонентов выводится подробный перечень элементов и их количественных характеристик по всему проекту (рис. 1.4.10). Предоставляется возможность выбора одного из стандартных типов представления сметы, а также их перенастройки. Информация в окне сметы проекта не подлежит редактированию, изменяется только форма подачи информации.

*Зоны* — это составляющие плана этажа, которыми могут быть отдельные помещения, набор помещений или большие части проекта. Смета зон содержит подробный перечень количественных характеристик любых предварительно определенных зон проекта (рис. 1.4.11).

Более подробному рассмотрению работы с различными формами смет, списков компонентов проекта и зон посвящена *глава 5 (см. на диске).*

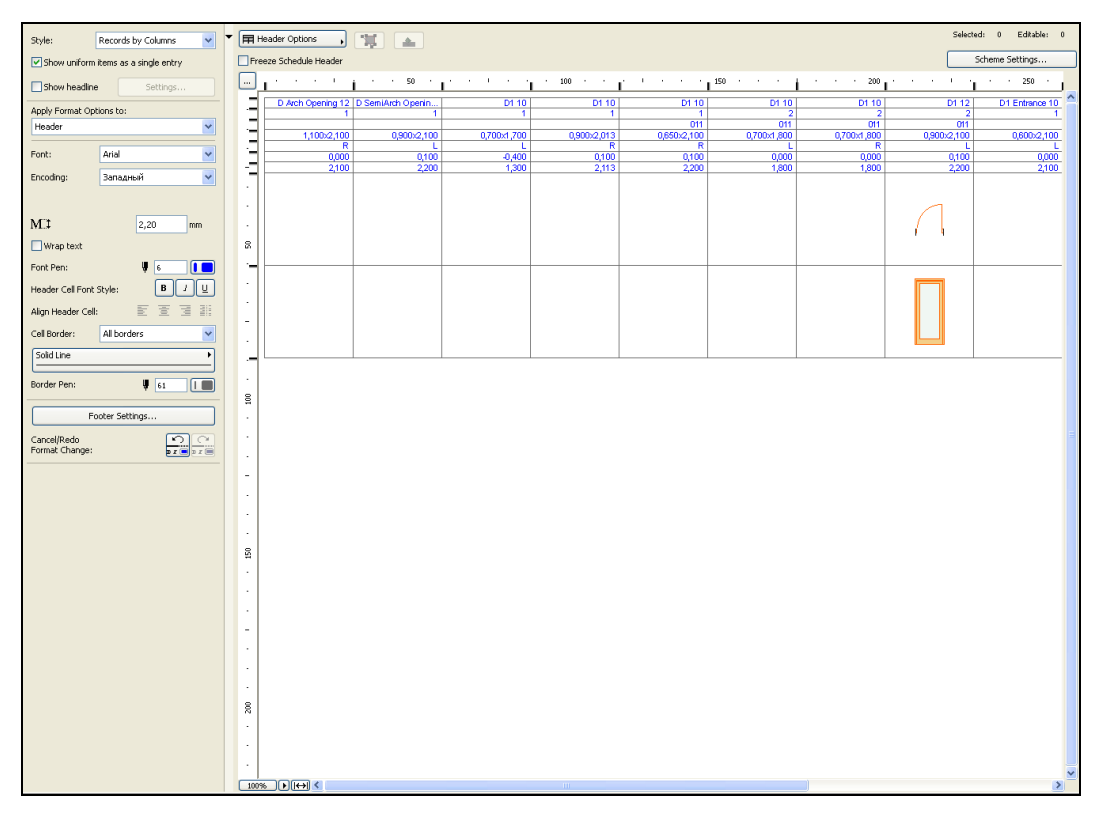

| Ba<br><b>B</b><br>KE DE<br>图30 Window 图 | 收   | File Edit Verr Design Document Options Teamwork Window Help<br>$\prec$<br>$28 - 1$<br>O.<br>n. | 2. III<br>回文目<br>$\Delta$ | 展望を置              |                  |                        | 第二百日 日本四·四·四·6·卷文<br>● 兰区画占田沢 |                                                                                                    |
|-----------------------------------------|-----|------------------------------------------------------------------------------------------------|---------------------------|-------------------|------------------|------------------------|-------------------------------|----------------------------------------------------------------------------------------------------|
|                                         |     |                                                                                                |                           |                   |                  |                        |                               | Navigator - Project Map                                                                                     |
|                                         |     | <b>TEXTFIELD 1</b>                                                                             |                           |                   |                  |                        |                               | <b>BBBB</b><br>D.I<br>$\frac{1}{2}$ 3. attic                                                                |
|                                         |     | <b>TEXTFIELD 2</b>                                                                             |                           |                   |                  |                        |                               | <b>The 2. First Floor</b>                                                                                   |
|                                         |     | <b>TEXTFIELD 3</b>                                                                             |                           |                   |                  |                        |                               | 1. ground floor<br><sup>1</sup> D. foundation                                                               |
|                                         |     | <b>TEXTFIELD 4</b>                                                                             |                           |                   |                  |                        |                               | -1. landscape<br>G-O Sections                                                                               |
|                                         |     |                                                                                                |                           |                   |                  |                        |                               | 1 Section 1-1 (Autorebuild M:<br>2 Section 1-1 (Autorebuild Mr.                                             |
| Rooms by stories                        |     |                                                                                                |                           |                   |                  |                        | 05.03.2008                    | <b>B D</b> Elevations<br>1 West Elevation (Autorebuic<br>E-01 Elevation (Autorebuild M)                     |
| Story                                   |     | Room                                                                                           |                           | R. Height         | Perimeter        | Wall surf.             | Measured<br>Area              | E-02 Elevation (Autorebuild M<br>E-03 Elevation (Autorebuild M<br>E-04 Elevation (Autorebuild M)            |
| first floor                             |     |                                                                                                |                           |                   |                  |                        |                               | East Elevation (Autorebuild M<br>North Elevation (Autorebuild I)                                            |
|                                         | 007 | Hall                                                                                           |                           | 5,20 m            | 22,44 m          | 49,14 m <sup>2</sup>   | 16,33 m <sup>2</sup>          | South Elevation (Autorebuild I)<br>Interior Elevations                                                      |
|                                         | 008 | Lavatory                                                                                       |                           | 5,20 m            | $8,73 \text{ m}$ | $20,28 \, \text{m}^2$  | 4,07 m <sup>2</sup>           | Worksheets<br><b>a</b> Details                                                                              |
|                                         | 009 | Living room                                                                                    |                           | 5,20 m            | 13,16 m          | $32,53 \, \text{m}^2$  | $9,68 \text{ m}^2$            | 日 (130)<br>Generic Perspective                                                                              |
|                                         | 010 | Living room                                                                                    |                           | 5.20 <sub>m</sub> | 14,55 m          | $33.12 \text{ m}^2$    | $11,32 \text{ m}^2$           | Generic Axonometry                                                                                          |
|                                         | 011 | Living room                                                                                    |                           | 5,20 m            | 11,90 m          | $30,29$ m <sup>2</sup> | $7,89 \text{ m}^2$            | 6 00 Untitled Path<br>№ № 01 дорога до гаража                                                               |
| first floor                             |     | total                                                                                          |                           |                   | 70,78 m          | 165,36 m <sup>*</sup>  | $49.29$ m <sup>1</sup>        | 3 02 Untitled Object<br>E C 03 Untitled Scene                                                               |
| ground floor                            |     |                                                                                                |                           |                   |                  |                        |                               | Ei- <b>Hill</b> Schedules<br>Froject Indexes                                                                |
|                                         | 001 | Sitting-room                                                                                   |                           | 2.70 <sub>m</sub> | 25,32 m          | $53.39$ m <sup>z</sup> | $30,75$ m <sup>2</sup>        | <b>E III</b> Lists                                                                                          |
|                                         | 002 | Hall                                                                                           |                           | $2,70 \text{ m}$  | 14,72 m          | $29,90 \text{ m}^2$    | 11,35 m <sup>2</sup>          | $\frac{1}{2}$ Elements<br>E Components                                                                      |
|                                         | 003 | Lavatory                                                                                       |                           | $2,70$ m          | 7,68 m           | $21,15 \text{ m}^2$    | $3,60$ m <sup>z</sup>         | El 20nes<br>(ii) Basic<br>(iii) Default                                                                     |
|                                         | 004 | Kitchen                                                                                        |                           | 2.70 <sub>m</sub> | 14,21 m          | $35.79$ m <sup>2</sup> | 10,15 m <sup>2</sup>          | <b>Rooms/Stories</b>                                                                                        |
|                                         | 005 | Garage                                                                                         |                           | 5.00 <sub>m</sub> | 22,28 m          | 54.39 m <sup>a</sup>   | $29,53 \text{ m}^2$           | Rooms/Zone Categories                                                                                       |
|                                         | 006 | Small pantry                                                                                   |                           | $2,70$ m          | $8,21 \text{ m}$ | $14,82 \text{ m}^2$    | $3,49$ m <sup>2</sup>         | H Basic (AC_11_INT)<br>Default (AC_11_DIT)                                                                  |
| ground floor                            |     | total                                                                                          |                           |                   | 92,42 m          | 209,44 m <sup>2</sup>  | 88,86 m <sup>2</sup>          | Rooms/Stories (AC_11_B<br>Rooms/Zone Categories (                                                           |
|                                         |     |                                                                                                |                           |                   |                  |                        | page 1                        | Rooms, Elements/Stories<br>Rooms, Walls/Stories 1 (A)<br>Rooms/Stories (simple) (A                          |
| Rooms by stories                        |     |                                                                                                |                           |                   |                  |                        | 05.03.2008                    | Rooms, Elements/Stories<br>Rooms, Walls/Stories 2 (A)<br>Basic (RoofMaker 2.1)<br>H Default (RoofMaker 2.1) |
| Story                                   |     | Room                                                                                           |                           | R. Height         | Perimeter        | Wall surf.             | Measured<br>Area              | 自 (m) Info<br>Project Notes<br>Report                                                                       |
| For all stories                         |     | total                                                                                          |                           |                   | 163.20 m         | 374,79 m <sup>2</sup>  | 138,15 m <sup>2</sup>         | (a) (iii) Help<br>×                                                                                         |
|                                         |     |                                                                                                |                           |                   |                  |                        |                               | · Properties<br>Rooms/Stories<br>n                                                                          |

**Рис. 1.4.11.** Окно зон проекта

#### **Информационное окно**

*Информационное окно* (рис. 1.4.12) позволяет устанавливать основные параметры элементов (создаваемых и редактируемых), а также открывает доступ к диалоговым окнам элементов. Информационное окно вызывается с помощью команд **Window** (Окно) **→ Palettes** (Палитры) **→ Info Box** (Информационное окно). При выборе того или иного инструмента в окне изменяется состав предлагаемых для корректировки параметров.

| $\boxed{\boxtimes}$ | Default Settings               | Structural - Be<br><b>LEAR</b>                    | C<br><b>WWWWW</b>                   | $\mathbb{Z} \mathbb{Z}$<br>$\overline{m}$ |
|---------------------|--------------------------------|---------------------------------------------------|-------------------------------------|-------------------------------------------|
|                     | Floor Plan and Section         | $-1700$<br>$\sqrt{a}$ by $\sqrt{a}$<br>$-3200$    | 402<br>. Þa<br>402                  | 愚<br>R<br>Vs                              |
|                     | 50,00"<br><u>/a</u>            | Aluminum                                          | Home Story:<br>Current (0, подвал)  | කො                                        |
|                     | Wall Trimmed<br>Custom Texture | wall is connected to one or<br>more Curtain Walls | Relation to Zones:<br>Zone Boundary | ID:<br>SW - 022<br>Label Elements         |

**Рис. 1.4.12.** Информационное окно

Настроить содержимое окна можно из основного меню **Options** (Параметры) **→ Work Environment** (Окружающая среда) **→ Work Environment** (Окружающая среда), в схеме **Tool Schemes** (Схемы инструментов) **→ Info Box** (Информационное окно). Быстрый доступ к этой вкладке можно получить так: наведя курсор на панель инструментов, нажать правую кнопку мыши и в появившемся меню выбрать строку **Info Box** (Информационное окно).

#### **Окно макета**

Для того чтобы перейти в окно макетирования, можно на панели навигатора открыть нужную вкладку  $\boxed{\blacksquare}$  и выбрать соответствующую необходимому макету строку либо на панели инструментов нажать кнопку  $\boxed{a}$ , при этом откроется окно, представленное на рис. 1.4.13.

Приступить к макетированию в новой книге макета можно и из основного меню **Document** (Документ) **→ Layout Book** (Книга макета) **→ New Layout** (Новый макет).

Более подробно макетирование проекта рассмотрено в *главе 6 (см. на диске).* 

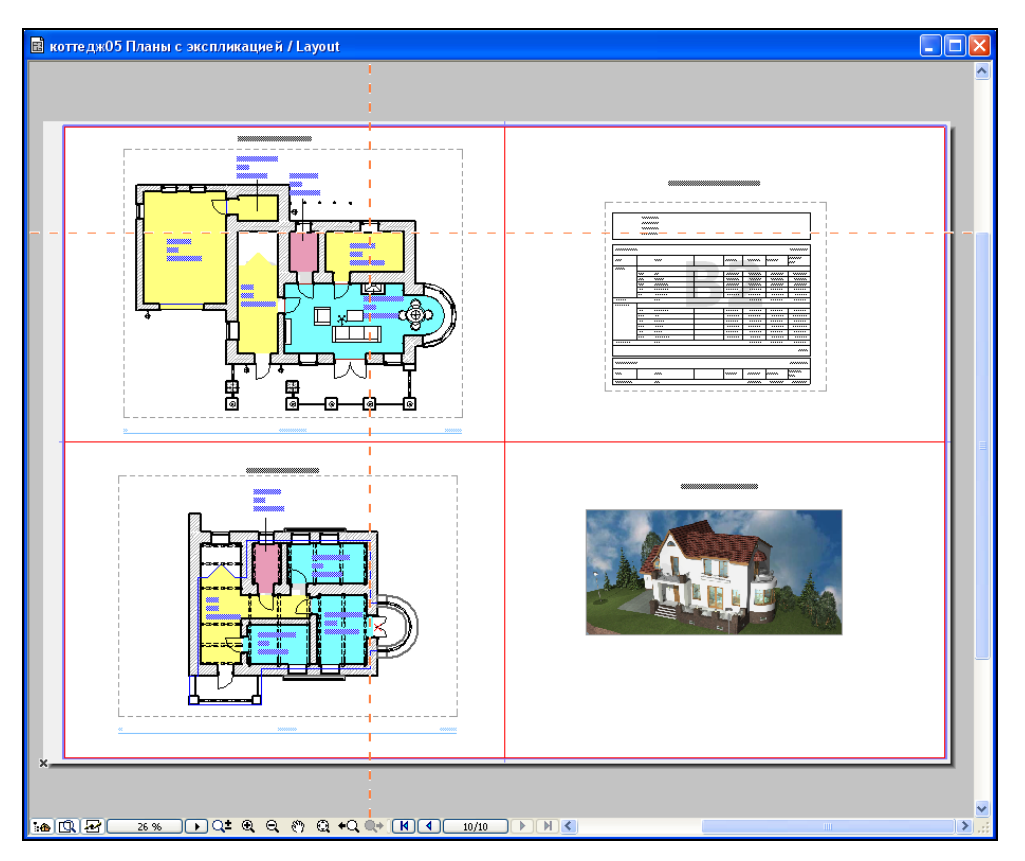

**Рис. 1.4.13.** Окно макета проекта

## **Навигация между окнами ArchiCAD**

Активизация того или иного окна ArchiCAD может осуществляться различными способами, часть из которых уже рассмотрена ранее, при описании каждого окна.

Однако наиболее полно возможности навигации предоставляются при использовании:

- панели **Navigator** (Навигатор) (рис. 1.5.3). Для активизации нужного окна достаточно дважды щелкнуть левой кнопкой мыши на его названии (подробно работа с навигатором рассмотрена в *разд 1.5*);
- панели **Mini Navigator** (Мининавигатор) (рис. 1.4.14);
- меню **View** (Вид) **→ Navigate** (Навигация), далее из списка выбирается нужная позиция;
- горячих клавиш:
	- окно плана этажа  $\leq$ F2>;
	- $3D-$ окно <F3>;
	- 3D-окно (перспектива)  $\langle$ F3>+ $\langle$ Shift>;
	- $3D$ -окно (аксонометрия)  $<$ F3>+ $<$ Ctrl>;
	- последнее окно разреза  $\leq$ F6>:
	- последний открытый макет  $<$ F7 $>$

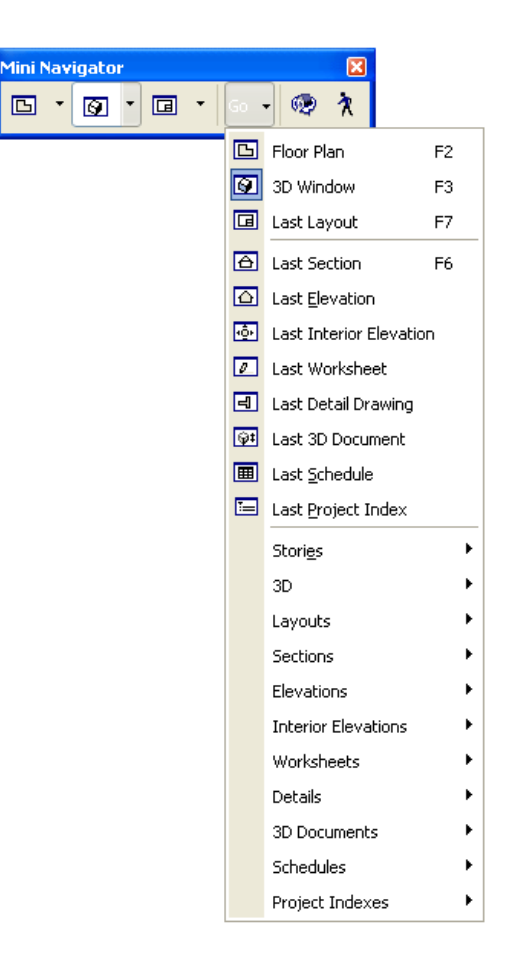

**Рис. 1.4.14.** Окно макета проекта

# **1.5. Основные панели ArchiCAD**

### **Настройка набора панелей**

Все команды и инструменты в ArchiCAD "разложены" по панелям. Внутри панели инструменты и команды объединены по логическому принципу, но при желании можно создать свою панель, сохранить ее и в дальнейшем постоянно использовать в работе.

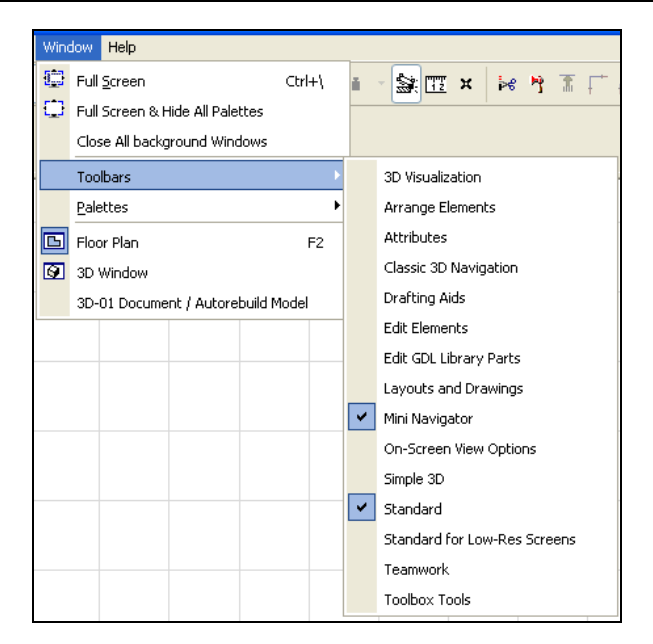

**Рис. 1.5.1.** Управление видимостью плавающих панелей

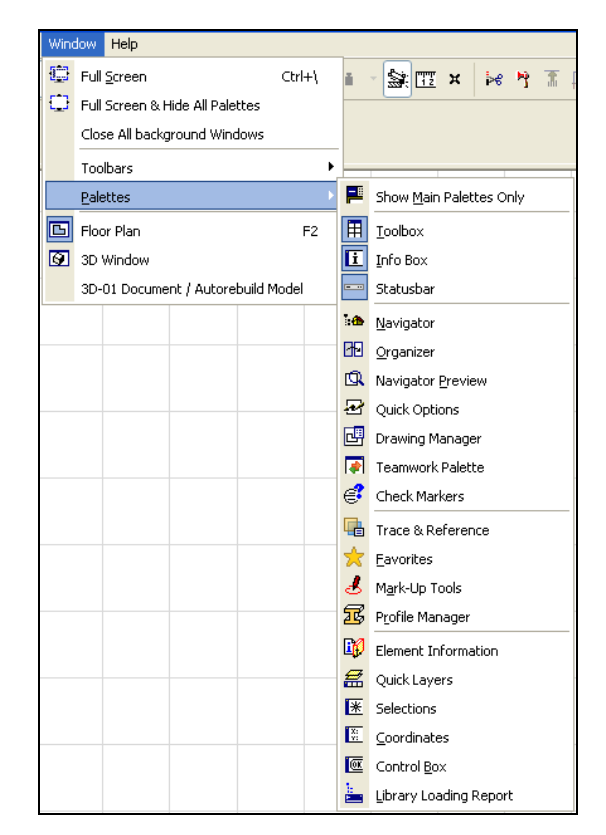

**Рис. 1.5.2.** Управление видимостью панелей инструментов